# SIAFI Sistema Integrado de<br>do Governo Federal

# **Manual do Usuário**

**Registrar**

Data e hora de geração: 09/05/2025 20:42

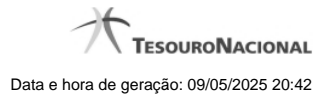

**1 - Registrar Documento Hábil 3**

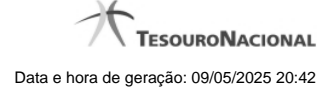

# **1 - Registrar Documento Hábil**

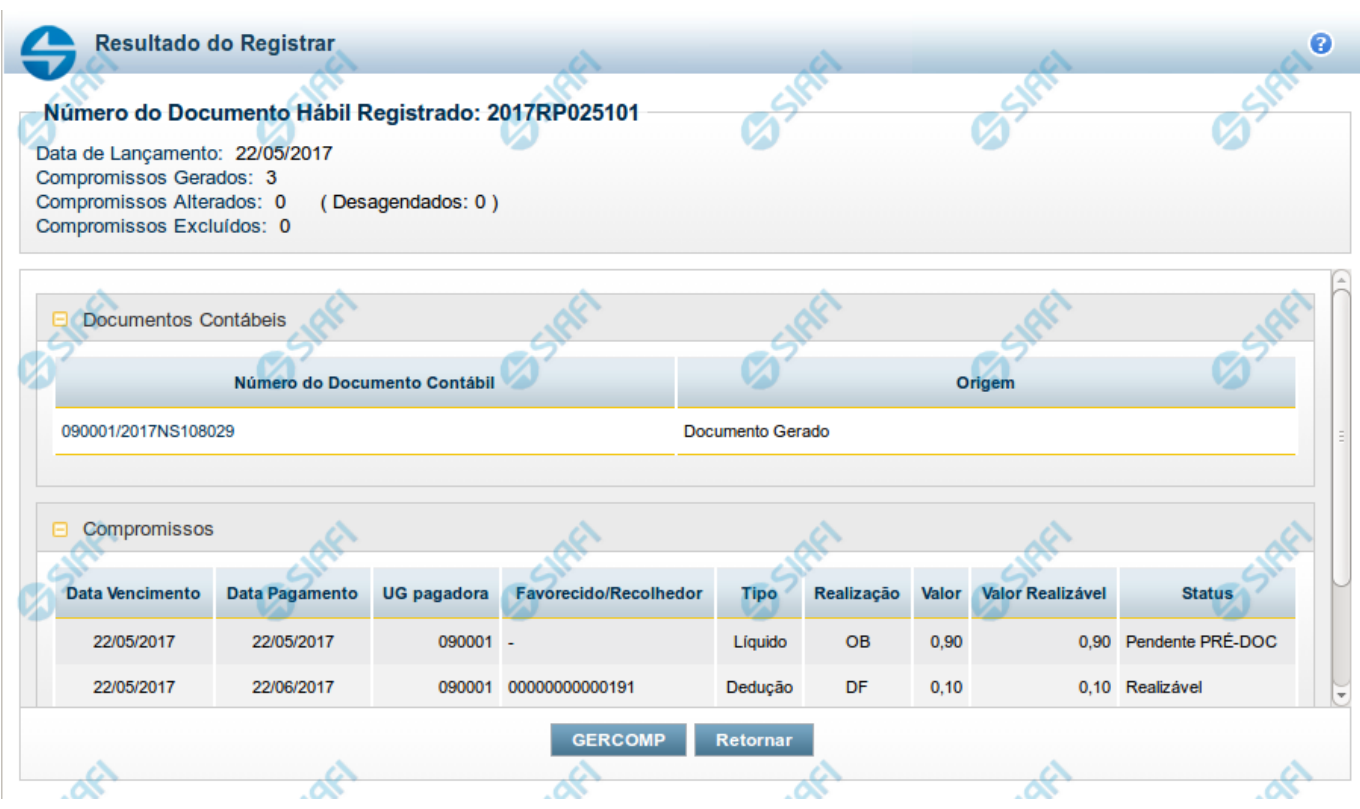

### **Resultado do Registro do Documento Hábil**

Esse formulário é apresentado após o acionamento dos botões Registrar, Registrar Alterações, Cancelar tudo e Cancelar Pendentes.

Nela são listados os documentos contábeis gerados pela contabilização das operações realizadas sobre as informações do Documento Hábil e também é listado o número de compromissos gerados, alterados ou excluídos pela contabilização.

Por meio da lista apresentada, é possível:

- Detalhar cada documento contábil gerado;
- Visualizar os compromissos associados ao Documento Hábil;
- Acionar a funcionalidade 'Gerenciar Compromissos' (GERCOMP) caso exista pelo menos um compromisso com status 'Realizável'.

### **Campos**

**Número do Documento Hábil Registrado** - código de identificação do Documento Hábil submetido à operação de registro.

**Data de Lançamento** - data em que o ocorreu o lançamento das Notas de Sistema que contabilizaram o Documento Hábil.

**Compromissos Atualizados** - número de compromissos atualizados pela operação de registro executada no Documento Hábil.

**Compromissos Desagendados** - número de compromissos desagendados pela operação de registro executada no Documento Hábil.

**Compromissos Gerados** - número de compromissos gerados pela operação de registro executada no Documento Hábil.

**Lista dos Documentos Contábeis**- relaciona os documentos contábeis gerados no registro do Documento Hábil. A lista contém os campos descritos a seguir:

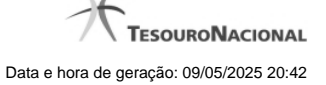

4

**Número do Doc. Contábil**- exibe o código de identificação do documento de contabilização gerado no registro da operação realizada no Documento Hábil.

Clique neste código de identificação para visualizar os detalhes do documento contábil correspondente gerado.

**Origem**- informa qual a origem do documento de contabilização listado.

As origens possível do Documento Contábil são "Documento gerado" ou "Documento informado".

**Compromissos**- Lista os compromissos gerados a partir do registro de operações de inclusão, alteração ou cancelamento do Documento Hábil atual.

Os compromissos são apresentados em uma lista composta pelos seguintes campos:

**Data Vencimento** - apresenta a data de vencimento do compromisso listado.

**Data Pagamento** - exibe a data prevista para pagamento do compromisso.

**UG pagadora** - exibe o código da UG pagadora do compromisso. Esse campo será apresentado com o nome "UG recebedora" quando o Documento Hábil for de natureza "Recebimento".

**Favorecido/Recolhedor**- Favorecido ou Recolhedor do Compromisso.

Caso haja mais de um favorecido ou recolhedor, a lista de resultados apresenta a palavra "vários". Clique nesta palavra para visualizar a Lista dos Favorecidos ou dos Recolhedores do compromisso correspondente.

**Tipo**- exibe o tipo do Compromisso gerado.

O tipo do compromisso depende de qual foi o item registrado a partir do qual o compromisso foi criado, podendo se referir a compromisso de "Líquido", de "Dedução" ou de "Encargo".

**Realização** - exibe o tipo de Documento de Realização do Compromisso.

**Valor** - exibe o valor total do Compromisso.

**Valor Realizável** - exibe a parte do valor do Compromisso que esteja com status 'Realizável'.

**Status** - exibe o status prepoderante do Compromisso.

## **Botões**

**GERCOMP** - Clique nesse botão para acionar a funcionalidade GERCOMP e poder executar ações sobre os compromissos que estejam no Status 'Realizável' e foram gerados pelo Documento Hábil atual.

**Retornar** - Clique nesse botão para fechar a janela atual e voltar para o Documento Hábil.

### **Próximas Telas**

[GERCOMP - Gerenciar Compromissos](http://manualsiafi.tesouro.gov.br/contas-a-pagar-e-a-receber/documento-habil/consultar-documento-habil/aba-dados-basicos/confirmacao-de-alteracao/resultado-do-registrar/gercomp-gerenciar-compromissos)